## "特立书院智慧云社区"导师双选模块操作指南 (学生端)

1.登陆"特立书院智慧云社区"http://xtlscc.bit.edu.cn, 账号密码与北理工统一身份认证保持一致。

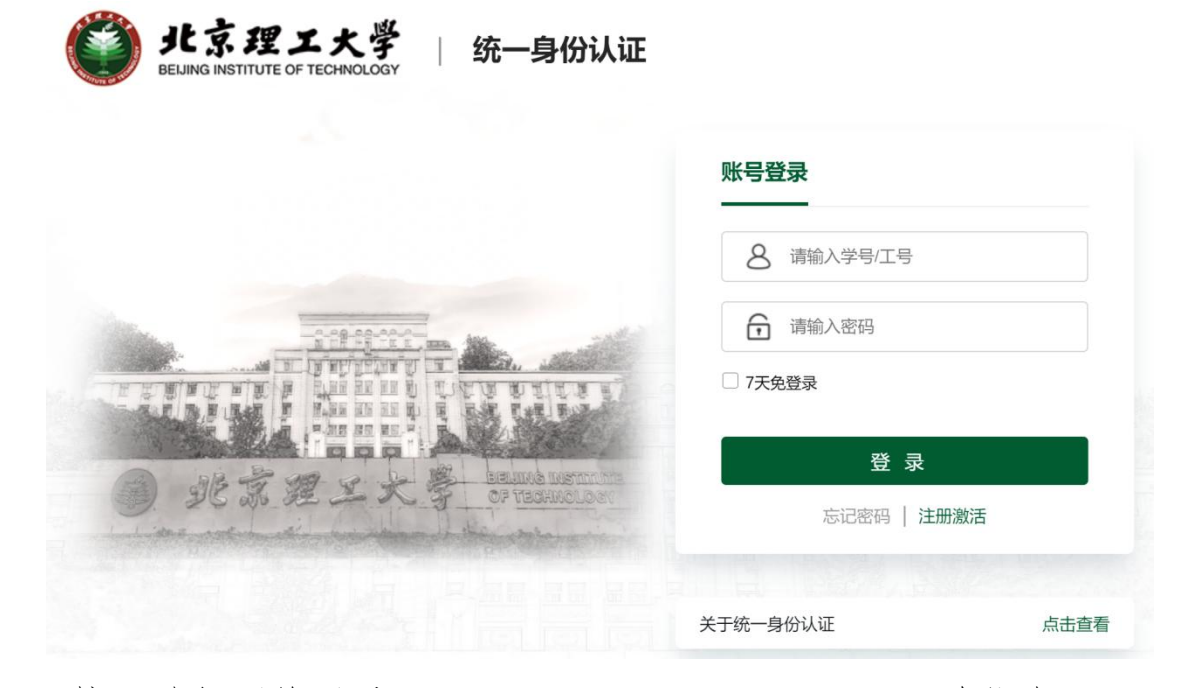

校园外部网络登录 https://webvpn.bit.edu.cn(单位专用 ->徐特立学院-智慧云社区)进入。

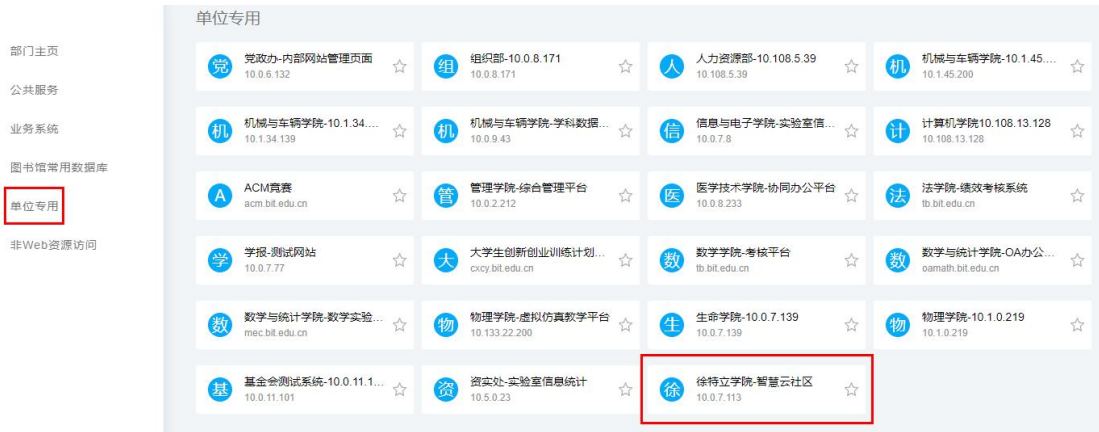

2.点击导师双选模块(我的社区->公共服务->导师双选), 选择个人选定的导师并提交申请。

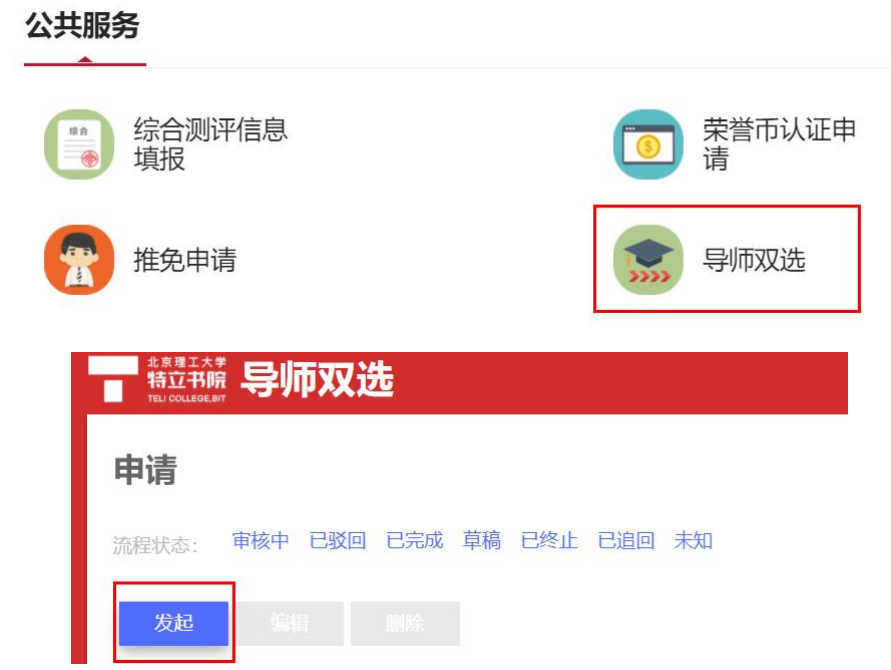

## 提交申请(发起->填写个人申请自述->选择学术导师->提交)

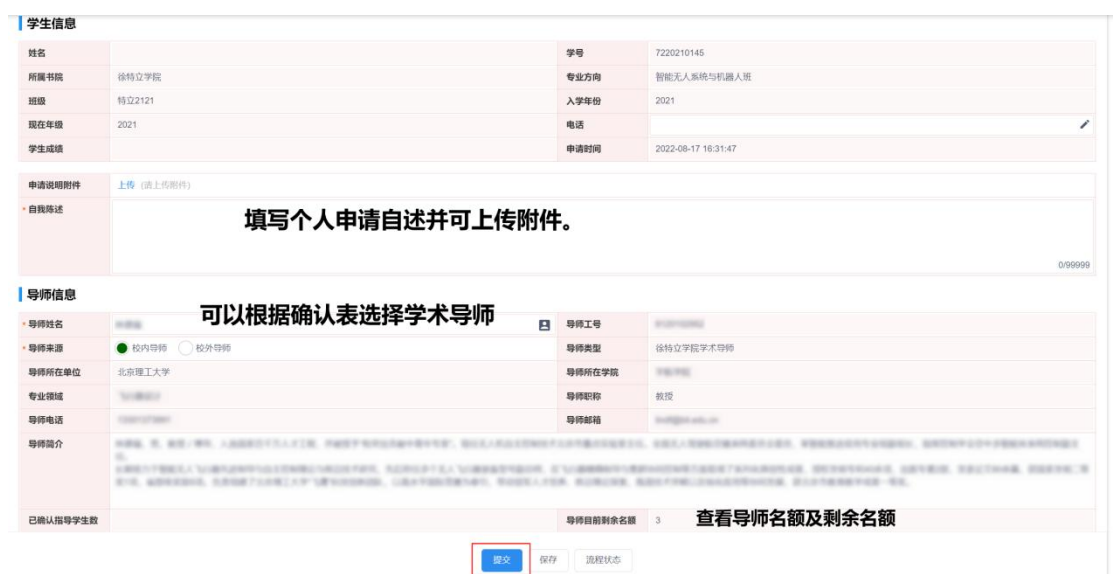

## 查看申请进度及结果(个人中心->我的申请)

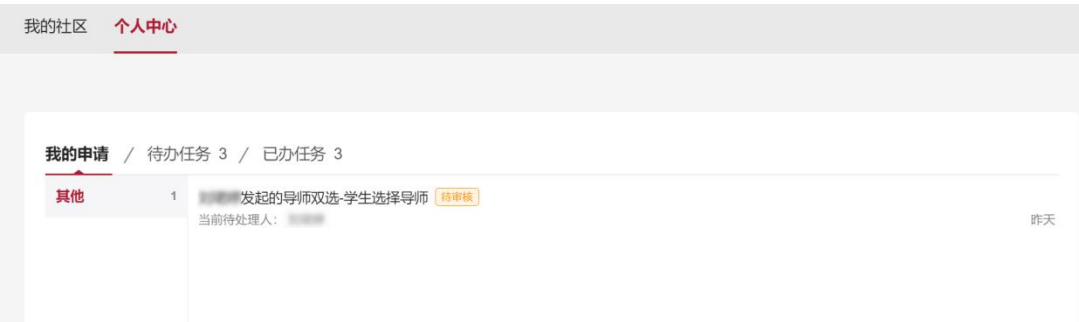

3.如需添加学术导师信息,请与徐特立学院教学办公室联系, 联系人:刘老师(i 北理:liujuntingbit)。